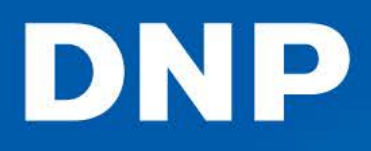

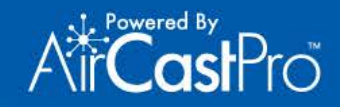

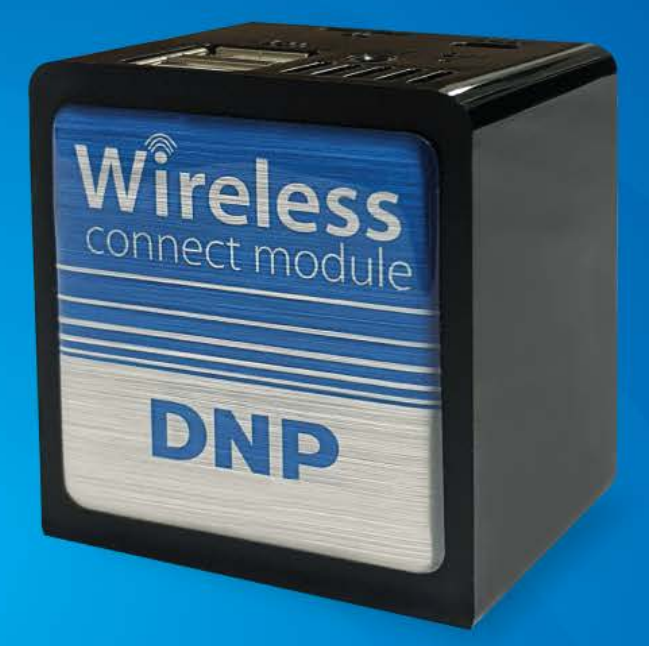

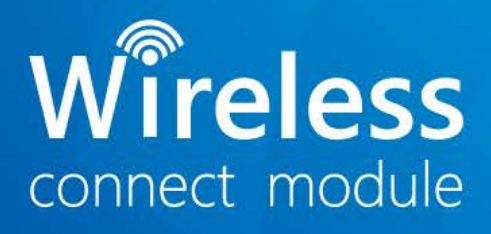

# USER MANUAL

### **License Agreements**

**SOFTWARE END USER LICENSE AGREEMENT (EULA)***. PLEASE READ THE FOLLOWING TERMS AND CONDITIONS CAREFULLY BEFORE USING THIS SOFTWARE. USING THIS SOFTWARE INDICATES YOUR ACCEPTANCE OF THESE TERMS AND CONDITIONS. IF YOU DO NOT AGREE WITH THESE TERMS AND CONDITIONS, DO NOT DOWNLOAD OR USE THIS SOFTWARE. This Software License Agreement (the "Software License Agreement") is an agreement entered into by and between you (hereinafter referred to as "You" or Your") and DNP Imagingcomm America Corporation (DNP IAM) (the "Licensor") for any and all software and documentation provided by the Licensor (the "Software"). The Software includes items available either by Internet download, contained in a CD/DVD or contained within a 3rd party software installer. By using the Software, You agree to the terms of this Software License Agreement. The Licensor grants You a non-exclusive, non-transferable license to use one copy of the Software in object code only.*

**OWNERSHIP RETAINED BY LICENSOR***. The Licensor owns all title and copyrights in and to the Software and the Licensor has the full right and authority to grant the license granted herein. Your license does not give You any title or ownership in the Software, nor is it a sale of any rights in the Software. The only right granted to You is the right to use the Software in accordance with the terms of this Software License Agreement. All rights not specifically granted to You under this Software License Agreement are reserved by the Licensor. You may make only a single copy of the Software as a backup copy, provided that it includes all notices and markings, including copyright, trademark and other proprietary notices as on the original. Such backup copy of the Software may not be in use at any time unless the original Software is damaged beyond use, and both the original and the copy must remain in Your possession and control. You may not copy the software onto any public network. You may not, and You may not allow others to modify, disassemble, decompile, translate, reverse engineer, reproduce, make derivative works of or enhance the Software. You may not, and You may not allow others to rent, lease, sell, sub license, export or otherwise transfer the Software to any other person. In addition to any other rights it may have, the Licensor may terminate this Software License Agreement if You fail to comply with the terms and conditions hereof. In such event, You must cease all use of the Software and destroy all copies of the Software and all of its component parts. At the Licensor's sole discretion, the Licensor may from time to time provide You with updates to the Software. Any such updates shall become part of the Software licensed to You hereunder and subject to all of the terms and conditions of this Software License Agreement.*

**DISCLAIMER OF WARRANTIES***. The Licensor expressly disclaims any and all warranties relative to the Software. THE SOFTWARE IS PROVIDED "AS IS," WITHOUT WARRANTY OF ANY KIND, EXPRESS OR IMPLIED, INCLUDING, WITHOUT LIMITATION, THE IMPLIED WARRANTIES OF MERCHANTABILITY AND FITNESS FOR A PARTICULAR PURPOSE, NON-INFRINGEMENT, COURSE OF DEALING AND USAGE OF TRADE. YOU HEREBY ASSUME THE ENTIRE RISK AS TO THE QUALITY AND PERFORMANCE OF THE SOFTWARE.*

**LIMITATION OF LIABILITY***. In no event shall the Licensor be liable for any direct, special, incidental, indirect or consequential damages whatsoever to You (including, without limitation, damages for loss of profits, sales or data or for business interruption) arising out of the use of or inability to use the Software, even if the Licensor has been advised of the possibility of such damages. In any event, the Licensor's entire liability under any provision shall be limited to the amount actually paid by You for the Software. Because some states and jurisdictions do not allow the exclusion or limitation of liability, the above limitation may not apply to You. If any provision of the Software License Agreement is declared by a court of competent jurisdiction to be invalid for any reason, such invalidity shall not affect the remaining provisions hereof.* 

**GOVERNING LAW***. This Software License Agreement shall be governed by the laws of the State of North Carolina without regard to conflict of laws principles. You and the Licensor hereby consent to the exclusive venue and jurisdiction of the state and federal courts located in Mecklenburg County, North Carolina.*

**TAXES***. You are responsible for all taxes or charges imposed by any government or regulatory authority with respect to the delivery and use of the Software, but exclusive of any taxes based upon the Licensor's net income.*

**TERM***. This License Agreement is effective until terminated. You may terminate this License Agreement by ceasing to use the Software and, if applicable, returning the Software to the Licensor. Licensor may terminate this License Agreement if You breach any of the terms and conditions. Upon termination of this License Agreement for any reason, You shall cease using the Software and, if applicable, return the Software to the Licensor. All provisions of this Agreement relating to disclaimers of warranties, limitation of liability, remedies, or damages, and Licensor's proprietary rights shall survive termination.*

**ACKNOWLEDGMENTS***. The ICC profiles provided by DNP Imagingcomm America Corporation are prepared using the technology of X-Rite, Incorporated. YOU ACKNOWLEDGE YOU HAVE READ AND UNDERSTAND THIS AGREEMENT AND AGREE TO BE BOUND BY ITS TERMS. YOU FURTHER AGREE THAT THIS AGREEMENT IS THE COMPLETE AND EXCLUSIVE STATEMENT OF THE AGREEMENT BETWEEN YOU AND LICENSOR, AND SUPERSEDES ANY PROPOSAL OR PRIOR AGREEMENT, ORAL OR WRITTEN, AND ANY OTHER COMMUNICATIONS RELATING TO THE SOFTWARE ADDRESSED IN THIS AGREEMENT.*

*The information contained in this document represents the current view of DNP Imagingcomm America Corporation on the issues discussed as of the date of publication. Because DNP Imagingcomm America Corporation must respond to changing market conditions, it should not be interpreted to be a commitment on the part of DNP Imagingcomm America Corporation, and DNP Imagingcomm America Corporation cannot guarantee the accuracy of any information presented after the date of publication. This document is for informational purposes only. DNP Imagingcomm America Corporation MAKES NO WARRANTIES, EXPRESSED OR IMPLIED, AS TO THE INFORMATION IN THIS DOCUMENT.*

*Complying with all applicable copyright laws is the responsibility of the user. Without limiting the rights under copyright, no part of this document may be reproduced, stored in or introduced into a retrieval system, or transmitted in any form or by any means (electronic, mechanical, photocopying, recording, or otherwise), or for any purpose, without the express written permission of DNP Imagingcomm America Corporation*

*DNP Imagingcomm America Corporation may have patents, patent applications, trademarks, copyrights, or other intellectual property rights covering subject matter in this document. Except as expressly provided in any written license agreement from DNP Imagingcomm America Corporation, the furnishing of this document does not give you any license to these patents, trademarks, copyrights, or other intellectual property.*

*WCM-1™, WPS-1™, WPS Pro™, Tomo™, Hot Folder Print™, PrintCenter™, DS-Series Printers™, QW-Series Printers™, IDW-Systems™, SL620A™, SnapLab™, and PrintTurbine™ are trademarks and Nexlab® is a registered trademark of DNP Imagingcomm America Corporation. PrintRush® and Party Print® are registered trademarks of Dai Nippon Printing Company LTD.* 

*AirCastPro is a trademark of ChristopherAllen Software. Apple, the Apple logo, iPad, and iPhone are trademarks of Apple Inc., registered in the U.S. and other countries. App Store is a service mark of Apple Inc. Amazon is a trademark of Amazon.com Inc. or its affiliates. Android and Google Play are trademarks of Google, Inc. SD, SDHC and SDXC are trademarks or registered trademarks of SD-3C, LLC in the United States, other countries or both. Sony® and Cyber-shot® are the registered trademarks of the Sony Corporation. FlashAir™ is the trademark of Toshiba Corporation. PiPO™ is the trademark of PiPO Corporation. The names of actual companies and products mentioned herein may be the trademarks of their respective owners.* 

*DNP Imagingcomm America Corporation \* 4524 Enterprise Dr NW \* Concord, NC 28027 \* USA*

*© 2000-2021 DNP Imagingcomm America Corporation All rights reserved.*

# **Contents**

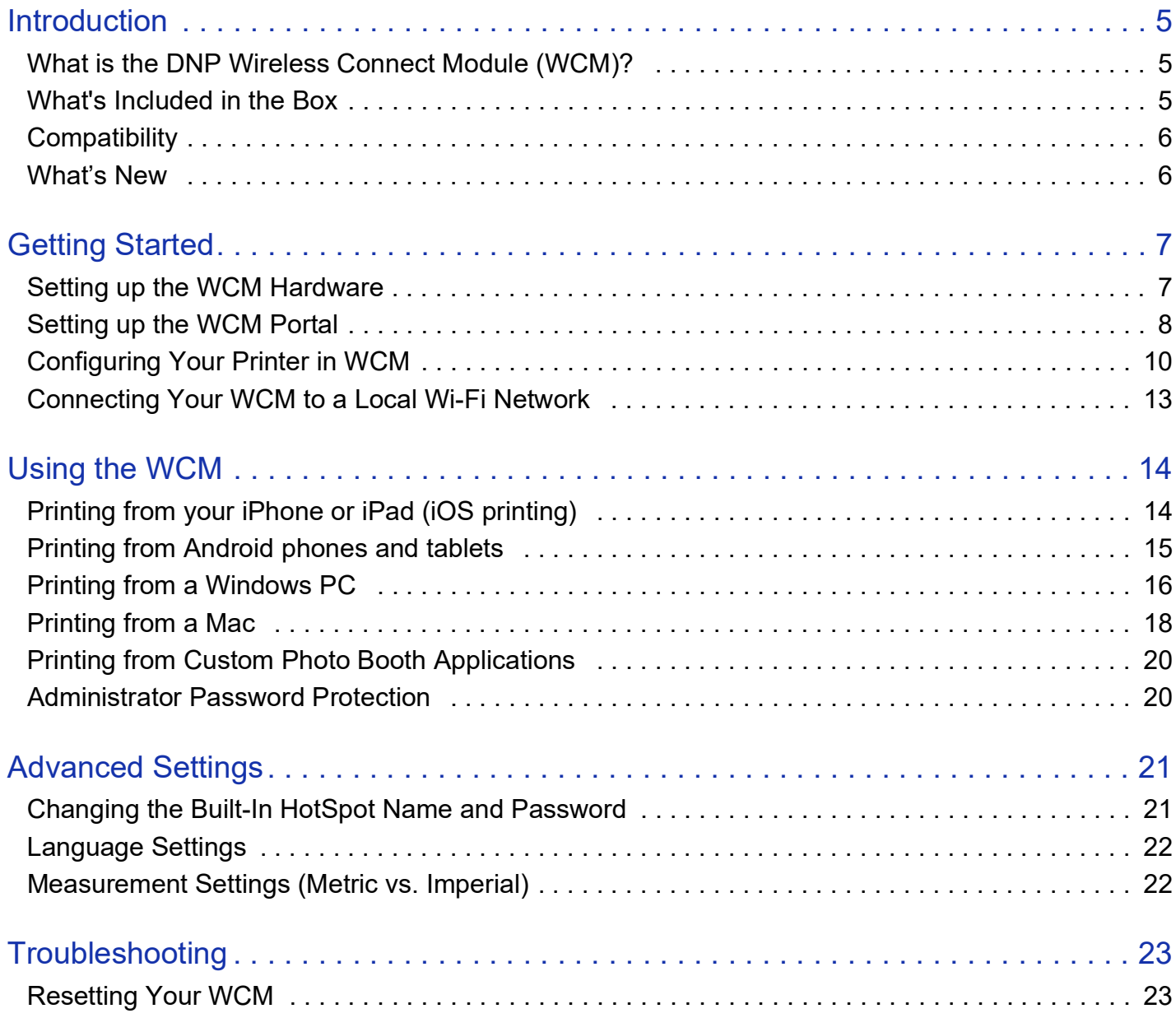

# <span id="page-4-0"></span>**Introduction**

### <span id="page-4-1"></span>**What is the DNP Wireless Connect Module (WCM)?**

The WCM is an accessory for DNP photo printers that allows you to print wirelessly from mobile devices (iPhone, iPad and Android devices), Windows PCs, and Macs. WCM broadcasts its own Wi-Fi network (hot spot) that you can connect to in order to print wirelessly and to set up and configure your WCM using a web browser on your phone, tablet or PC.

At the same time, you can connect your WCM to an external network via Wi-Fi. If this external network is connected to the Internet, then anybody connected to the WCM hot spot will have Internet access in addition to being able to print photos. Also, anybody connected to that external network will be able to print photos via the WCM. An Ethernet connection does not provide internet access, but does allow network printing. This is helpful in areas with a lot of Wi-Fi interference.

You can connect one or two DNP photo printers to your WCM. Connecting two different printer/media combinations can provide a wider range of print sizes or, having two identical printers/media attached can increase the speed of printing and reduce the number of media re- loads.

### <span id="page-4-2"></span>**What's Included in the Box**

What's Included in the box:

- ❖ WCM Device
- ❖ Power Adapter
- ❖ Wi-Fi Dongle (already plugged into the WCM device)
- ❖ Alternate Power cable (QW410 Only)
- Printer Cable

#### ATTENTION:

Do Not Remove the Wi-Fi Dongle! It is required for proper operation.

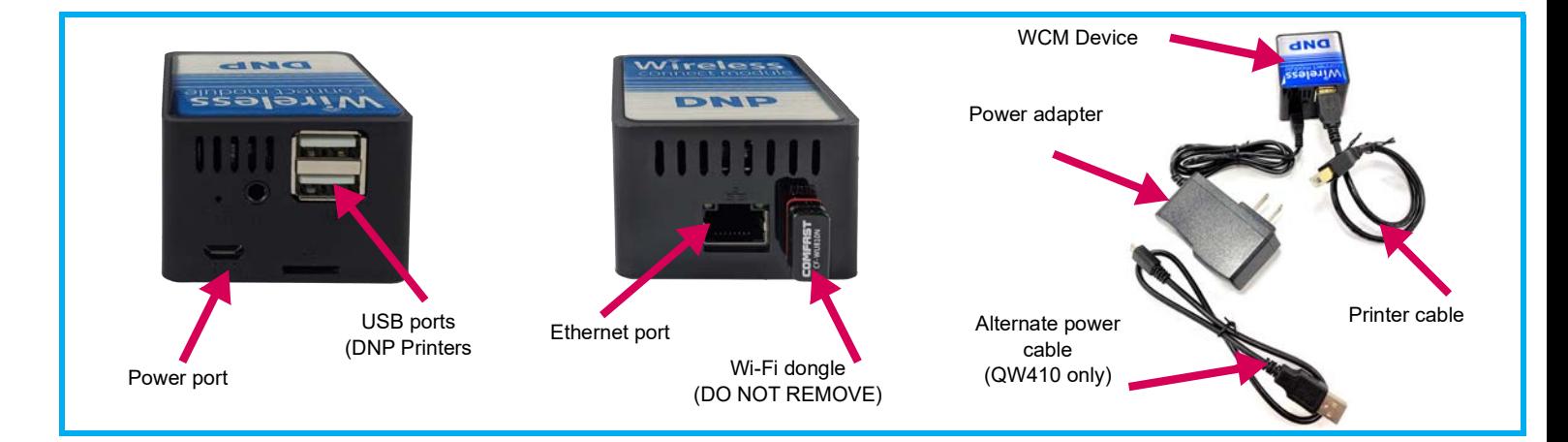

### <span id="page-5-0"></span>**Compatibility**

The WCM supports the Internet Printing Protocol (IPP), which means that for iOS devices it will work with AirPrint®, the standard printing method. The latest versions of Android OS will also print via the WCM using standard print commands.

WCM compatibility includes:

- $\cdot \cdot$  iPhones and iPads running iOS version 11 and later
- ❖ Android devices running Android 9 (Pie) and later
- ❖ Microsoft Windows 10
- $\div$  MacOS version 11.1, 11.0, and 10.15

NOTE: For Android 8.1 and earlier, there are 3rd party software apps that may provide some printing capability. DNP Imagingcomm America Corporation does not guarantee this capability.

The WCM supports the most popular DNP photo printers, including:

- $\div$  DS620A
- DS820A
- $\cdot$  QW410
- DS-RX1HS
- $\cdot \cdot$  DS40
- $\cdot$  DS80

### <span id="page-5-1"></span>**What's New**

This user guide was written for WCM version 2021.0.0. The following items are the new features, software changes, and bug fixes for this version.

- The WCM Hotspot now uses the Wi-Fi Dongle instead of the internal Wi-Fi electronics to improve reliability of the hotspot connection. It is important that the dongle is never removed since doing so will cause the hotspot to stop broadcasting. This change may improve print speed up to 30% (based on print speed results from an iPad printing to a DS620(A) 6x8).
- $\clubsuit$  The user is now able to change the default SSID and password for the hotspot to custom values.
- Added French, German, Italian, and Spanish language (based on language settings in the user's device).
- $\clubsuit$  Added metric page sizes (based on region settings in the WCM).
- $\clubsuit$  Improved support for smaller client screens such as the iPhone 8.
- ❖ Other software changes such as:
	- Changed subsystem control location.
	- Added color coding for network connections (green for connected, black for not connected).
	- Updated image rejection protocol based on pixel size and compression.
	- Added support for large image handling when memory is available.
	- Added CPU monitoring for temperature, usage percentage, frequency readouts.
	- Logging updated for better troubleshooting and bug tracking purposes.
	- Other bug fixes as needed.

# <span id="page-6-0"></span>**Getting Started**

### <span id="page-6-1"></span>**Setting up the WCM Hardware**

- 1. Before setting up your WCM, set up your DNP photo printer(s) as shown in the printer's user guide by loading media (ribbon and paper), connecting the power cable and USB printer cable (included with the WCM) and turning the printers on.
- 2. Plug the USB printer cable into one of the two USB ports on the back of the WCM.

#### OPTIONAL:

If internet access is not necessary, you can use a wired Ethernet connection. Plug the WCM into your wired Ethernet network by connecting the WCM Ethernet port to your Ethernet hub using a standard Ethernet cable (not included).

3. Plug the WCM power adapter into the micro-USB port on the back of the WCM.

#### OPTIONAL:

If you are using a QW410 printer, you can power the WCM directly from the QW410 printer without the power adaptor. Plug the micro-USB to standard USB cable (included) into the standard USB port on the QW410 and into the micro-USB port on the WCM.

#### NOTE:

There is no power switch on the WCM unit. It will power on automatically when plugged in.

It is best not to power down your WCM unit by unplugging it. First, go to the WCM portal using your web browser, tap the circular power icon in the upper-right corner and select the Shut Down option. Then it is safe to unplug your WCM.

#### ATTENTION:

Even though your printer and WCM are connected and powered on, the printer will not be available until you use a web browser to configure it using the WCM Portal Page.

### <span id="page-7-0"></span>**Setting up the WCM Portal**

Once you have plugged in your WCM, in about two minutes the device's Wi-Fi hotspot network will become available.

Connect your device to the default WCM hotspot by scanning the appropriate QR code below or manually connect using the following steps.

#### **QR Code Activation**

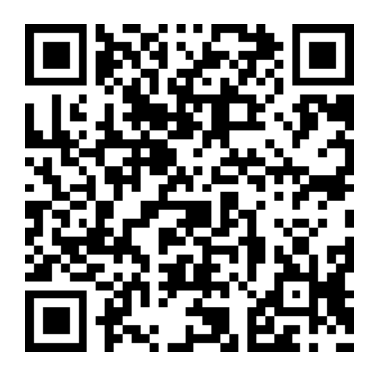

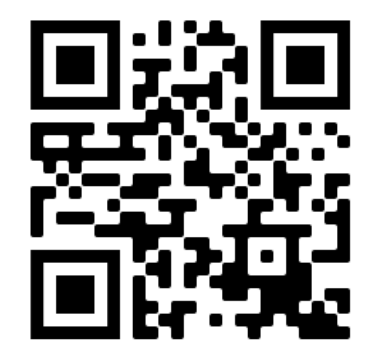

WCM Hotspot Connection **WCM Portal** WCM Portal and WCM Portal and WCM Portal and WCM Portal and WCM Portal and WCM Portal and WCM Portal and WCM Portal and WCM Portal and WCM Portal and WCM Portal and WCM Portal and WCM Po

1. When the registration screen appears, enter the requested information.

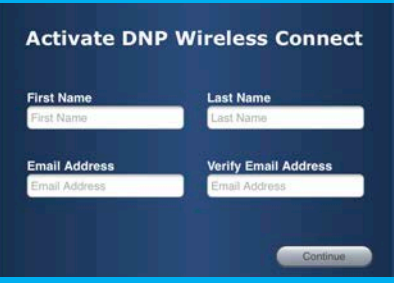

2. Press **Continue** to register and activate your device.

#### **Manual Activation**

- 1. Connect your device (smart phone, tablet, Mac or PC) to the WCM network by going to the network settings app on your device and choosing the network named DNPWirelessConnect
- 2. To log in to the network, use the password: dnp12345

#### NOTE:

You can customize the network name and password later. If you decide to change your network name and/or password, the current network will be disconnected. You must reconnect to the new network.

#### ATTENTION:

The connection uses the USB dongle attached on the front of the hotspot next to the Ethernet port. Removing this dongle will disable the ability to connect to the WCM and may be difficult to recover.

- 3. Once connected to the network, open your web browser and type into the address bar dnpwc.local OR 192.168.4.1
- 4. The WCM portal will load into your browser. The first time that you connect, you will be asked to register your WCM by typing in your name and email address. You MUST do this the first time, but after that you will not be asked for this information again.

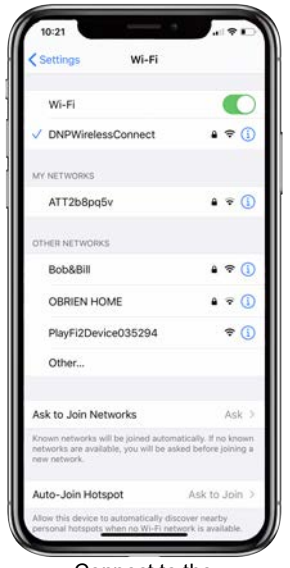

Connect to the WCM hot spot network DNPWirelessConnect

5. Once you have registered with your information, you will see the main WCM portal page. Use the diagram below to access all parts of the portal page and make any necessary changes.

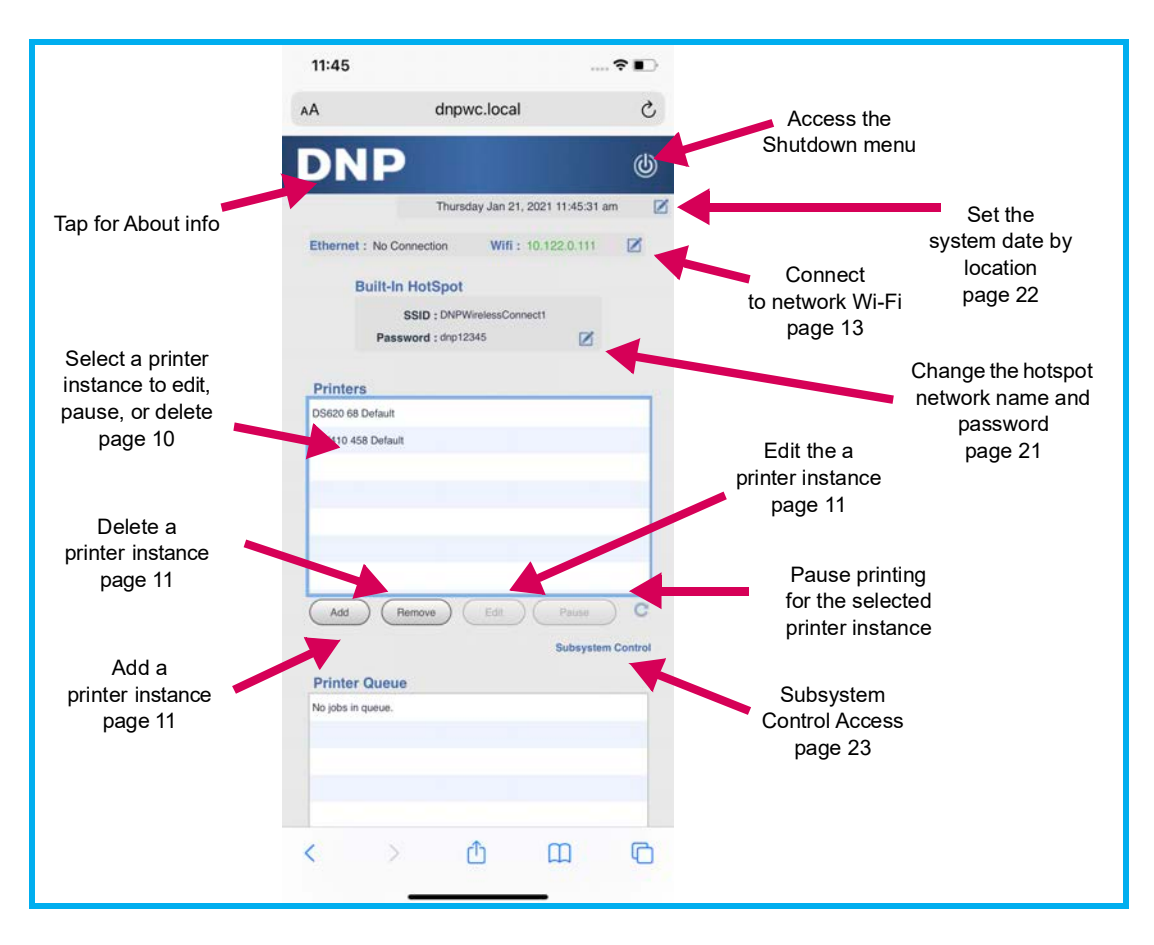

### <span id="page-9-0"></span>**Configuring Your Printer in WCM**

#### **About Printer Instances**

#### **To make your printer available from your WCM, you need to create one or more** *printer instances***.**

The printer instance is what the WCM uses identify the following three components:

- Printer type: DS620, QW410, etc.
- $\div$  Print size: 4x6, 4x4, etc.
- ❖ Print finish: matte or glossy

One example of a printer instance is: *DS620 6x8 Glossy*

If you plan on only printing one print size and paper finish on the same printer each time, you only need one printer instance. However, if you plan to print different print sizes or finishes (or even us a two DNP printers), you'll need a printer instance to identify each of your desired print formats. For example, if you have 4x6-inch media loaded into your DNP printer, you can print 4x6, 4x4 or 4x3 size prints. If you want to be able to print all 3 sizes, you will need to add 3 printer instances and give them different names.

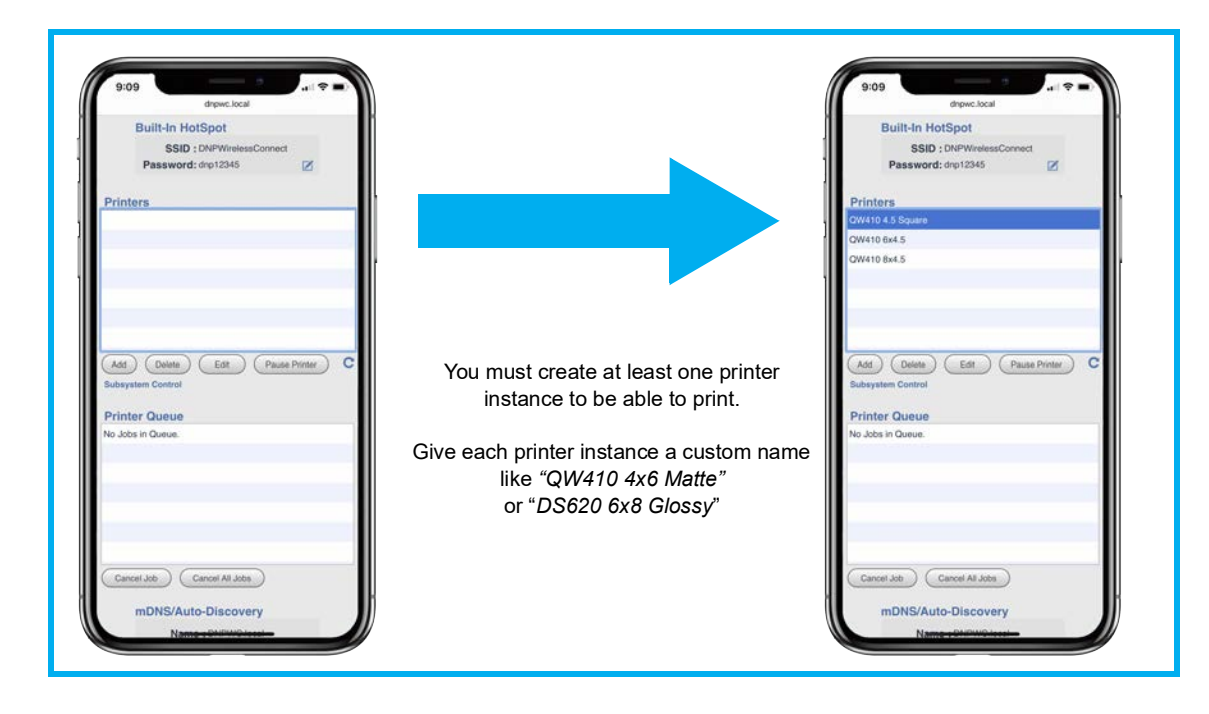

### <span id="page-10-0"></span>**Adding a Printer**

Be sure your printers are powered ON and in a ready state (green light on the front) before adding your printer.

- 1. Click the **Add** button. The WCM detects your printers (you can connect two printers to the WCM if you like) and shows you the printer names.
- 2. Click the printer that you want to use and select **Continue**.
- 3. When asked if you want to customize the name, tap **YES**. DNP recommends renaming your printer.
	- Select the name in the window. You can change the name, but it is recommended that the printer instance name describe the printer type, print size, and paper finish type to avoid confusion (ex. *QW410 4x6 Glossy*).
- 4. Click **Continue**.

#### ATTENTION:

It is not possible to rename a printer instance. To change the name of a printer instance later, you must delete it and create a new one.

#### <span id="page-10-1"></span>**Editing a Printer Instance**

You have now added the printer instance, but the print size is the default and the finish is glossy regardless of how you named it. To edit the print size and finish:

- 1. Click on the printer instance in the list.
- 2. Select **Edit**.
- 3. Under the Printer Option section, select Print Size.
- 4. Under Option Value, select the desired print size.
- 5. Click **Save**.

#### ATTENTION:

WCM will show all print sizes for your DNP printers. Only choose the size that works with the media that is loaded in your printer. Choosing incompatible sizes will cause the WCM to ignore anything sent to that printer instance.

6. Do this for as many print sizes and finishes as you plan to use.

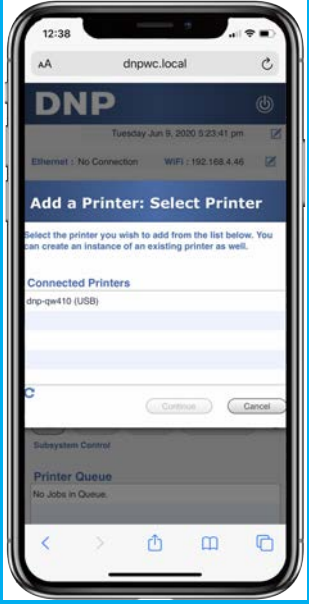

#### **Changing the Print Finish**

You can customize each printer instance even further. For example, you can change from glossy to matte printing by doing the following:

- 1. Click on the **Printer Instance** in the list.
- 2. Under Printer Option, select **Overcoat Pattern**.
- 3. Under Option Value, select the desired finish.
- 4. Click **Save**.

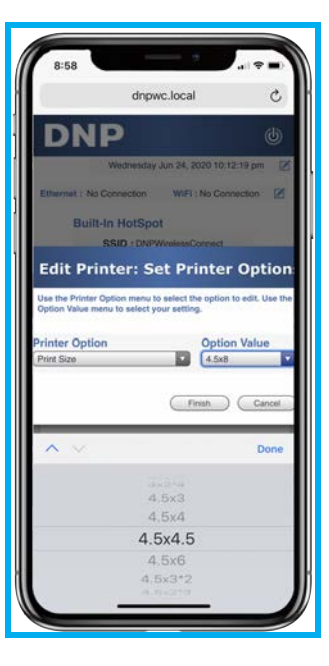

### <span id="page-12-0"></span>**Connecting Your WCM to a Local Wi-Fi Network**

The network hot spot provided by the WCM has limited range. It also has no Internet connection on its own. You can extend the availability of your WCM and maintain an Internet connection by connecting your WCM to a local Wi-Fi network.

- 1. On the WCM portal page, tap the **Edit** icon to the right of the *Wi-Fi: No Connection* box.
- 2. Select the name of the Wi-Fi network that you wish to join.
- 3. Type the password for that Wi-Fi network into the Password box.

#### 4. Tap **Save**.

#### NOTE:

When printing it is usually preferable to leave your devices connected to your network rather than switching them to the WCM hotspot network. Your device will be able to print from any location as long as the device is connected to the local Wi-Fi network. Print speed should remain nearly the same and you will have Internet access at the full speed of your network.

#### ATTENTION:

With your WCM connected to a Wi-Fi network, compatible devices on that network

will be able to print to the WCM. However, to use the WCM portal page to configure your WCM, your device must be connected to the WCM hot spot network (DNPWirelessConnect). The WCM Hotspot has limited range and will not remain connected if the device is moved too far from the WCM. To access the WCM portal page, the device must be reconnected to the Hotspot network.

#### **Ethernet Connection**

If the Wi-Fi network is not stable due to interference of signal strength, the WCM may be connected with an Ethernet cable. This allows any compatible device that is also connected to the same network the Ethernet is using to be used for printing.

#### NOTE:

If the WCM is connected to the local network with an Ethernet cable it does not provide Internet access to devices connected to the WCM hot spot network.

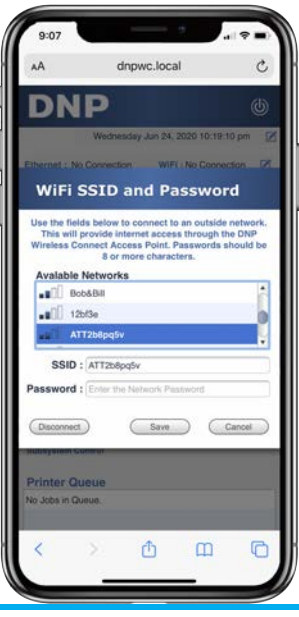

# <span id="page-13-0"></span>**Using the WCM**

### <span id="page-13-1"></span>**Printing from your iPhone or iPad (iOS printing)**

The WCM works with Apple AirPrint®. When you connect your iPhone® or iPad® to the WCM network, each printer name (printer instance) will be shown in the standard iOS print menu. Any photo app that supports the Print command will work with your printer instances. Just select the printer name with the print size you want.

- 1. Use the Settings app to connect your device to the network where WCM is available (either the WCM Hotspot "DNPWirelessConnect" or the local Wi-Fi network.)
- 2. Open the Photos app.
- 3. Select the photo(s) that you wish to print.
- 4. Tap the **Share** icon  $\overline{[1]}$  (bottom left on iPhone, top left on iPad).

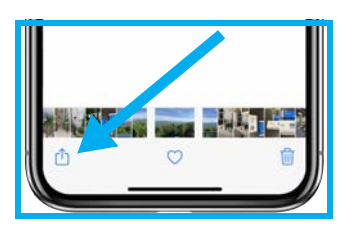

- 5. Scroll down and tap the **Print** button.
- 6. In the Printer Options, tap **Select Printer** (or the printer name if shown).
- 7. Tap the printer name you want.
- 8. Tap the **Print** button (shown in image).

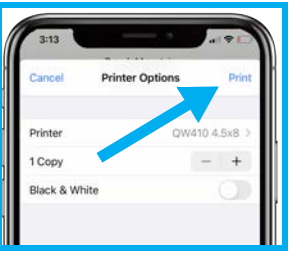

9. Your photo should start printing in approximately 30 seconds.

#### IMPORTANT:

Some photo apps use their own custom sharing menu that does not include a print button. Tapping the 'More' button often gives the standard menu shown above (center).

### <span id="page-14-0"></span>**Printing from Android phones and tablets**

The WCM supports the Internet Printing Protocol, which allows it to work with recent Android devices (those running Android 9 or later).

When you connect your Android phone or tablet (running version 9 or later) to the WCM network, each printer name (printer instance) will be shown in the standard Android print menu. Any photo app that supports the Print command will work with your printer instances. Just select the printer name with the print size you want.

### **To print from Android apps (Android version 9 and later):**

Use the Settings app to connect your device to the network where WCM is available (either the WCM Hotspot "DNPWirelessConnect" or the local Wi-Fi network.)

- 1. Use any photo app to view your image.
- 2. Select the **Menu** button.

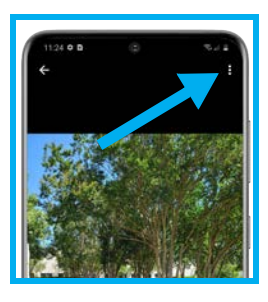

3. Tap the **Print** button.

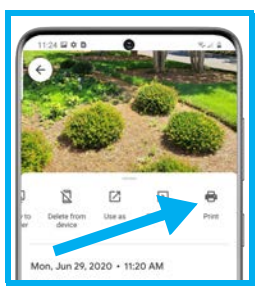

4. Tap the printer name to choose the printer.

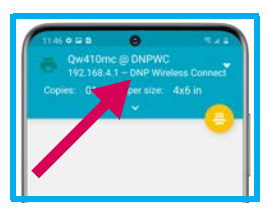

5. Tap the **down arrow** (**˅**) to choose print settings

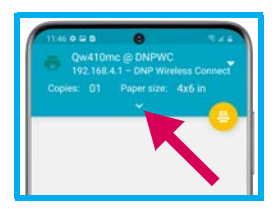

6. Select print size, orientation and copies.

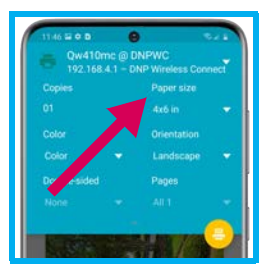

7. Tap the **Printer** icon to print.

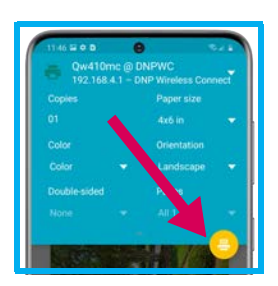

#### ATTENTION:

Print size is established when a printer instance is set up in the WCM Portal and will override page size in print settings.

### <span id="page-15-0"></span>**Printing from a Windows PC**

The WCM supports the Internet Printing Protocol, which allows it to work with the Windows 10 printing system. Before printing, you must set up your printer instances on the PC.

- 1. Download the DNP Windows printer driver from www.dnpphoto.com
- 2. Install the DNP printer driver.
- 3. Connect your PC to the network where the WCM is available (either the WCM Hotspot "DNPWirelessConnect" or the local Wi-Fi network) by clicking on the **Network icon** in the task bar.

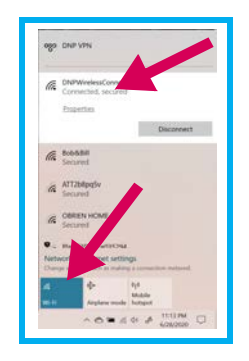

4. Open a photo on your PC and click on the **Print** icon.

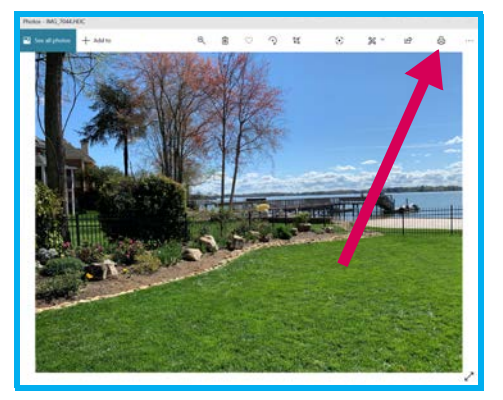

5. Click on the printer name and click the **+ (Add)** icon to add a printer.

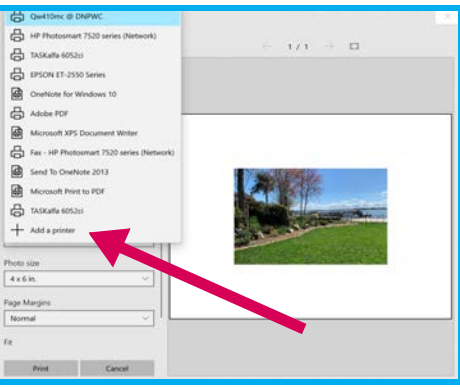

6. Click on **Add a Printer or Scanner** - Windows will find printers on your network. Select the printer instance that you want. You can now choose the printer settings that you wish to use for printing.

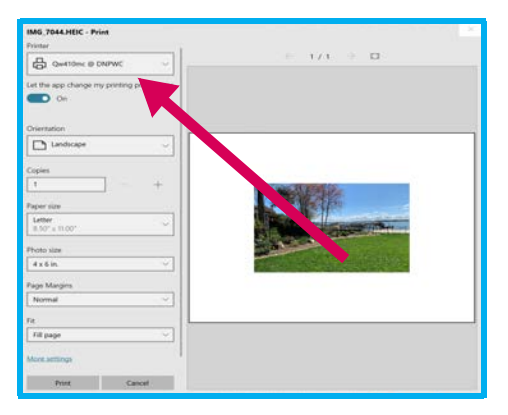

7. Print size is established when a printer instance is set up in the WCM Portal and will override paper size in print settings.

8. If the picture aspect ratio does not match the print size (ex. 6x8 print size and the aspect is 16:9 aspect), the fit of the print may not match the print size and a white border may appear on the print. If Fit is set to Fill Page, the WCM will center crop the image to ensure no white borders are visible, but portions of the photo may be cropped out. The best solution is to open the image in Photos, select the crop icon and set the Aspect ration to match the print size set up in the WCM.

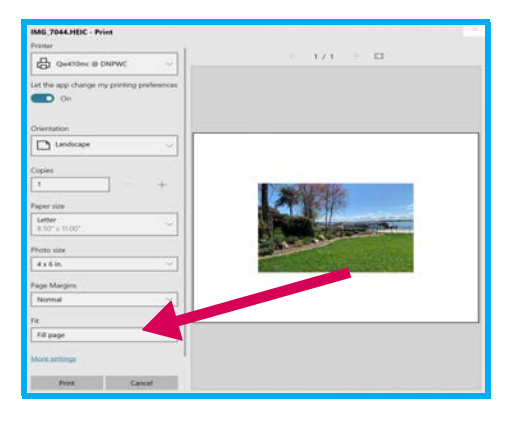

- 9. Popular print size aspect ratios:
	- $\div$  4x6 = 3:2
	- $\div$  6x8 = 4:3
	- $\div$  5x7 = 7:5
	- $\div$  4.5x8 = 16:9
- 10. Click **Print**.

### <span id="page-17-0"></span>**Printing from a Mac**

The WCM works with AirPrint, which allows it to work with the Mac printing system. Before printing, you must set up your printer instances on the Mac.

- 1. Download the DNP Mac printer driver from www.dnpphoto.com
- 2. Install the DNP Mac printer driver.
- 3. Connect your Mac to the network where WCM is available (either DNPWirelessConnect or your network if you have connected the WCM to that network) by clicking on the Network icon in the menu bar.
- 4. Pull down the Apple Menu and choose **System Preferences**.
- 5. Click on **Printers & Scanners**.
- 6. Click on the **+ (Add)** icon to add a printer.

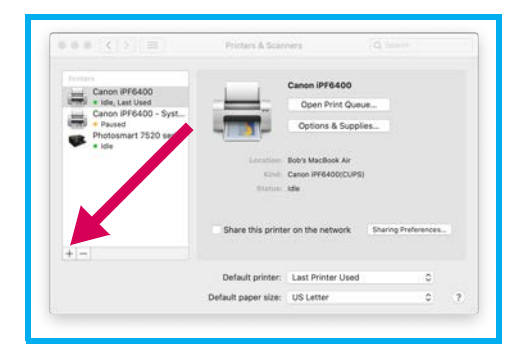

7. Select the printer instance that you want to install and click the **Add** button.

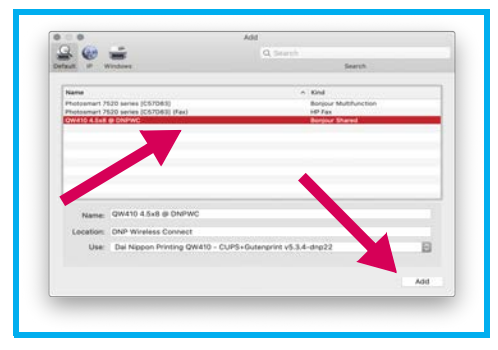

Now you can print wirelessly to your DNP printer using standard Mac print commands. For example, to print from the Mac Photos application:

- 1. Click on the photo(s) you wish to print.
- 2. Pull down the **File** menu and click **Print**.
- 3. Choose the printer instance and corresponding print size in the pull-down lists.

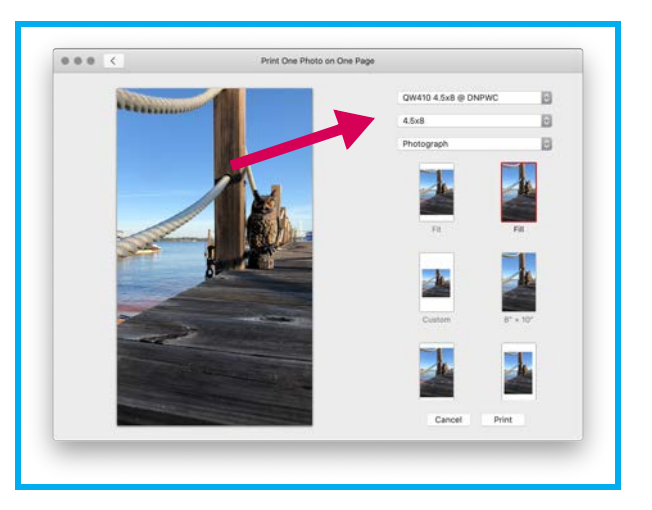

4. Click the **Fill** selection and click the **Print** button.

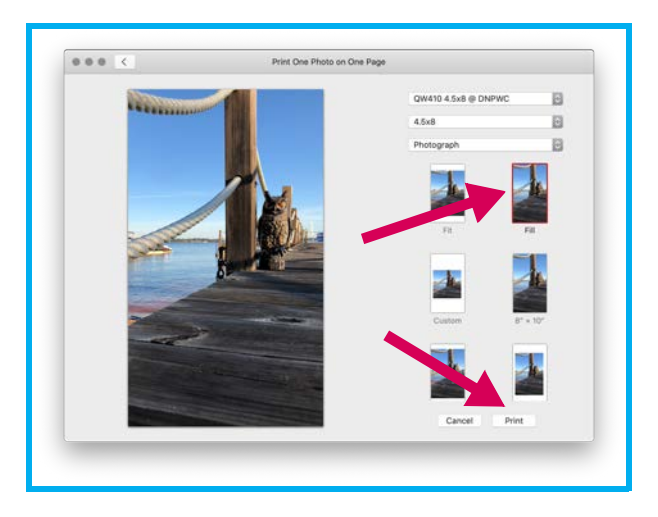

5. On the Mac print dialog, choose the number of copies and click **Print**.

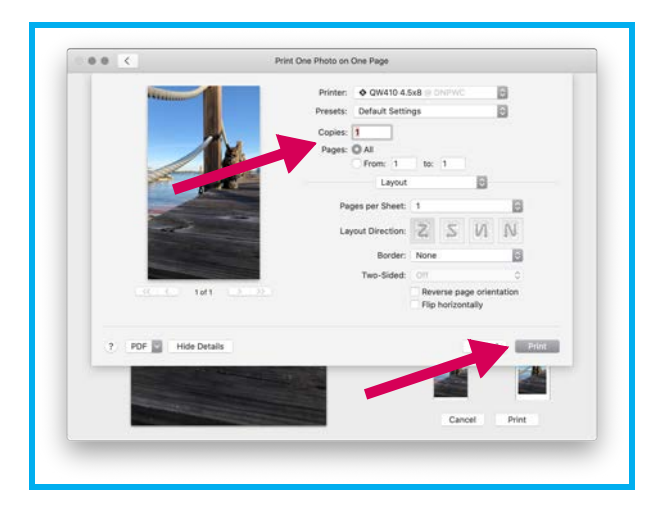

### <span id="page-19-0"></span>**Printing from Custom Photo Booth Applications**

Because the WCM supports standard printing methods in iPad, Android, PC and Mac environments, photo booth applications from many publishers will work with the WCM to print photos. Some applications that have been tested\* include:

- Curator PixBooth 2
- Luma Booth
- ❖ Simple Booth Halo
- ❖ Simple Booth Halo 2
- SnapPic Booth
- ❖ Salsa Booth
- ❖ Photo Media Booth
- ❖ Babeland Photo
- ❖ Mini Photo Booth
- Darkroom Booth for iPad

\* Testing was done by 3rd parties and reported to DNP. DNP is not responsible for applications that do not work correctly with the WCM.

### <span id="page-19-1"></span>**Administrator Password Protection**

You can password protect the WCM portal page by clicking the **Password Protect Settings** option located at the bottom of the main portal page. Enter your password, verify your password, and save your settings.

#### ATTENTION:

If you forget your password, you cannot configure your WCM. There is no way to circumvent the password.

If this happens, the WCM will need to be returned to DNP to have the software reloaded. This will overwrite any settings and printer instances that have been set up. Contact DNP Tech Support for more information.

# <span id="page-20-0"></span>**Advanced Settings**

### <span id="page-20-2"></span><span id="page-20-1"></span>**Changing the Built-In HotSpot Name and Password**

You can change your hotspot name and password at any time. **Remember, if your network password is changed from the default settings, DNP IAM cannot provide you with the changed password. The WCM will need to be connected to an Ethernet cable to provide access to the WCM Portal and change the HotSpot password.**

- 1. From the main screen, click the **Edit** button next to the Built-In HotSpot section.
- 2. When prompted, enter your new network name (ex. Bobs Photo Fun).
- 3. In the password field, enter a password. The new password must be at least 8 characters.
- 4. If you are having issues with poor connections you can change the channel to one of the higher settings (5-10). However, DNP IAM does not recommend changing the channel setting.

#### NOTE:

Changing the channel setting can cause the HotSpot to stop broadcasting. If this happens, the WCM will need to be connected to an Ethernet cable to access the WCM Portal and select a different channel.

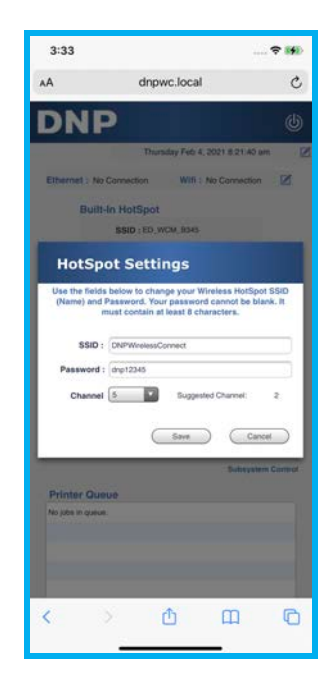

### <span id="page-21-0"></span>**Language Settings**

The WCM Portal web page supports English, French, German, Italian, and Spanish languages. The system automatically detects the language settings for the device it is on once it is connected to a local network. The WCM Portal will display the language standard to that region.

### <span id="page-21-2"></span><span id="page-21-1"></span>**Measurement Settings (Metric vs. Imperial)**

You can change the WCM page sizes to metric or imperial. Use the following procedure to do so.

- 1. From your device, select the **Edit** icon next to the date and time section of the portal.
- 2. A pull down menu appears to set the date and time based on location.
- 3. Verify that your location (country and city) are set to an area where your preferred measurement type is common.

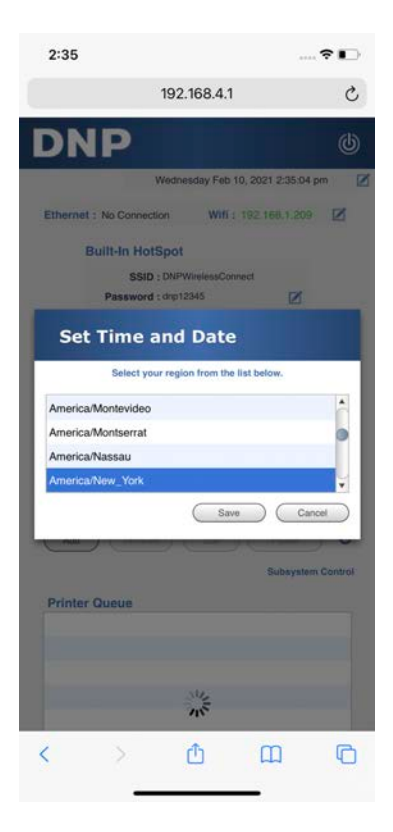

# <span id="page-22-2"></span><span id="page-22-0"></span>**Troubleshooting**

### <span id="page-22-1"></span>**Resetting Your WCM**

There may be times when it is necessary to clear a problem print or other possible system errors. There are 3 options to do this:

- 1. Sometimes power cycling the printer may clear a problem. To do so, simply turn OFF the printer for several seconds and turn it back on. If that doesn't clear the issue continue to the next option.
- 2. Restart the printing subsystem (in the Subsystem Controls section of the WCM portal). Use this to clear minor issues such as printers not immediately broadcasting over the network or clearing problem job(s). This is a non-destructive option and will retain queued prints and configured printers.
- 3. Power reset shut down the WCM (in the WCM portal), unplug the WCM, then plug the WCM in again. If you cannot connect with the WCM portal, simply unplug the unit, wait 10 seconds and plug the WCM in again.
- 4. Reset the printing subsystem (in the Subsystem Controls section of the WCM portal). This will remove configured printers and queues from your settings. Use with caution you will lose all current print jobs and you will have to reconfigure all printer instances. Use this only if restarting the subsystem (#1 above) or turning your WCM off and then on (#2 above) does not get the WCM running normally.

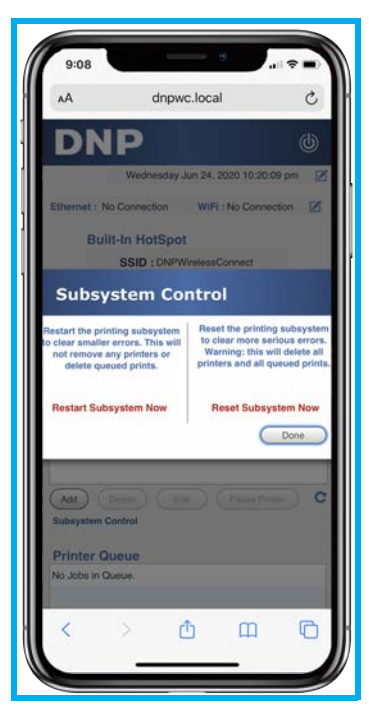

*Resetting Your WCM WCM User Guide*

## **Contact Us**

If you have questions, need help with something, want to place an order, or just need to speak with a representative, please contact our technical support line at: 1-855-367-7604

You can also check our website for helpful tips and answers to most of your questions: www.dnpphoto.com

© 2020. DNP Imagingcomm America Corporation DOC-U-WCM-R1V2 All rights reserved.

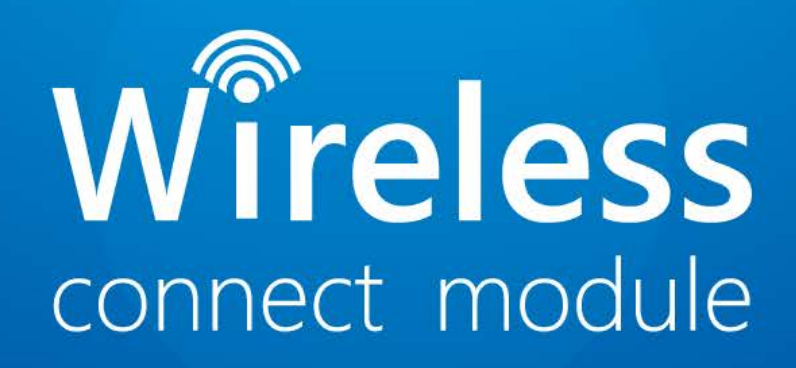

**DNP Imagingcomm America Corporation**